# **Zřizování nových notářů a jejich přístupů do informačního systému Czech POINT**

#### Obsah

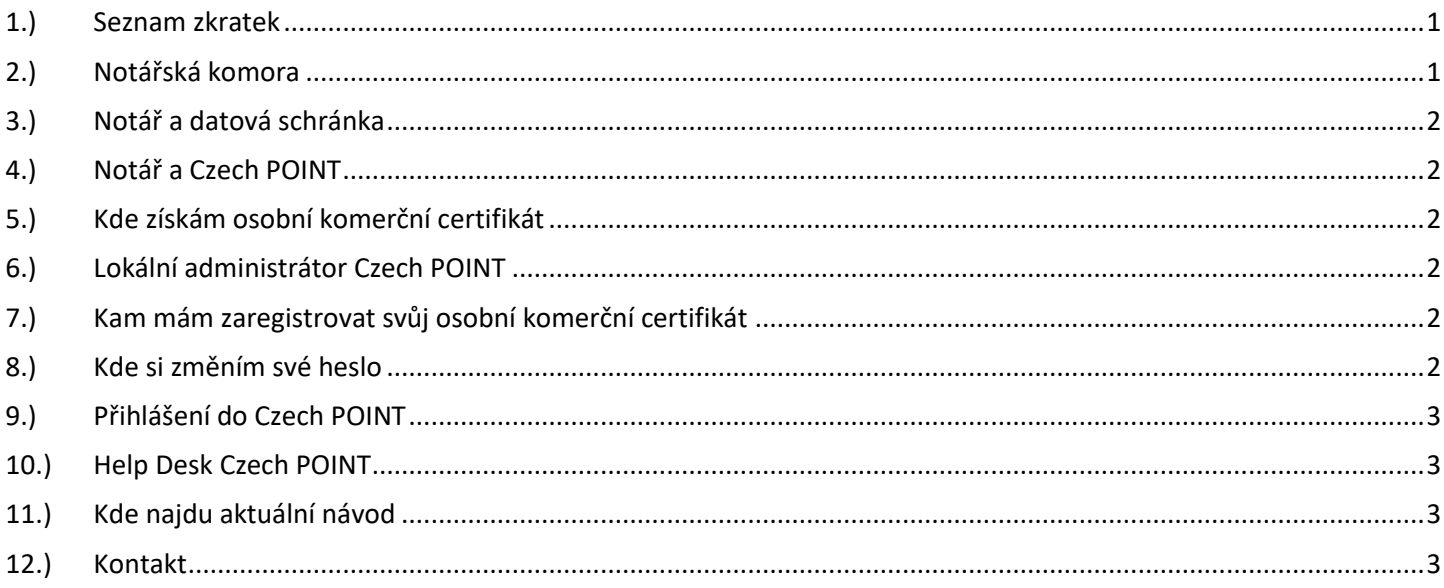

# <span id="page-0-0"></span>1.) Seznam zkratek

AISP = Agendový Informační Systém Působnostní DIA = Digitální a informační agentura IČO 17651921 [www.dia.gov.cz](http://www.dia.gov.cz/) ISDS = Informační Systém Datových Schránek JIP = Jednotný Identitní Prostor KAAS = Katalog Autorizačních a Autentizačních Služeb OVM = Orgán Veřejné Moci RPP = Registr Práv a Povinností (základní registr) ROS = Registr osob (základní registr) evidence Právnických osob

## <span id="page-0-1"></span>2.) Notářská komora

Notářská komora založí nového notáře v základním registru ROS.

Automaticky se údaje o novém notáři sehrají z ROS do RPP.

Automaticky se údaje o novém notáři sehrají z RPP do ISDS.

Automaticky se v ISDS vygenerují přístupové údaje do datové schránky.

Automaticky se přístupové údaje do datové schránky odešlou papírovou obálkou na adresu notáře.

## DTGTTÁI NÍ A TNFORMAČNÍ AGENTURA

Poslední verze tohoto návodu je ze dne 01. 01. 2024 (a)

# <span id="page-1-0"></span>3.) Notář a datová schránka

Nový notář si zpřístupní svoji datovou schránku tím, že se do ní poprvé přihlásí. Do datové schránky se může pan notář přihlásit i bez použití přístupových údajů na [www.mojedatovaschranka.cz](http://www.mojedatovaschranka.cz/) s přesměrováním na Identitu občana, kde použitím některého z identitifikačních prostředků (např. elektronickým bankovnictvím) se do datové schránky přihlásí. Zde si může pak vydat nové přístupové údaje na obrazovku (tím se zneplatní listinně doručované), stejně tak si může požádat o nové přístupové údaje na kterémkoli Czech POINTu s jejich okamžitým vydáním na e-mail (zneplatní se rovněž listinně doručované přístupové údaje).

## <span id="page-1-1"></span>4.) Notář a Czech POINT

Pro přístup do Czech POINT je třeba vytvořit uživatelský účet Lokálního administrátora. Lokálním administrátorem může být přímo sám notář. Pro přihlášení do Czech POINT je potřeba osobní komerční certifikát.

#### <span id="page-1-2"></span>5.) Kde získám osobní komerční certifikát

Předpisem Notářské komory ČR je dán certifikát ICA a Komora k tomu má pověřeno několik společností, ze kterých si může notář vybrat. Osobní komerční certifikát si pořídíte u certifikační autority [\(www.ica.cz\)](http://www.ica.cz/).

#### <span id="page-1-3"></span>6.) Lokální administrátor Czech POINT

Nový notář může sám požádat o vytvoření účtu pro svého nového lokálního administrátora. Na adrese:<http://www.czechpoint.cz/public/urednik/ke-stazeni/> si stáhnete soubor "Formulář pro správu lokálních administrátorů". Stažený soubor se jmenuje: "sprava lokalnich administratoru.zfo". Pokud se Vám soubor typu ZFO nedaří otevřít na Vašem počítači, tak požádejte svého informatika o instalaci programu "Software602 Form Filler".

V souboru "sprava lokalnich administratoru.zfo" vyplníte požadované údaje a soubor odešlete ze své datové schránky na adresu v něm uvedenou. Automaticky se Vám vrátí předvyplněný soubor ZFO, ve kterém opět vyplníte požadované údaje a soubor odešlete ze své datové schránky na adresu v něm uvedenou. Uvedeným postupem získáte přihlašovací údaje pro svého nového lokálního administrátora.

## <span id="page-1-4"></span>7.) Kam mám zaregistrovat svůj osobní komerční certifikát

Sériové číslo certifikátu vložíte do svého účtu na adrese [\(https://www.czechpoint.cz/spravadat/\)](https://www.czechpoint.cz/spravadat/). Můžete použít návod "CzechPOINT zmena hesla a certifikatu.pdf", který je připraven ke stažení na adrese:<https://www.dia.gov.cz/egovernment/navody-ke-stazeni/>

## <span id="page-1-5"></span>8.) Kde si změním své heslo

Své heslo si každý uživatel může změnit sám na adrese [\(https://www.czechpoint.cz/spravadat/\)](https://www.czechpoint.cz/spravadat/). Můžete použít návod "CzechPOINT zmena hesla a certifikatu.pdf", který je připraven ke stažení na adrese:<https://www.dia.gov.cz/egovernment/navody-ke-stazeni/>

### DIGITÁLNÍ A TNFORMAČNÍ AGENTURA\_

Poslední verze tohoto návodu je ze dne 01. 01. 2024 (a)

## <span id="page-2-0"></span>9.) Přihlášení do Czech POINT

Na adrese [https://cert.czechpoint.cz](https://cert.czechpoint.cz/) se přihlásíte do Czech POINT. Použijete přihlašovací údaje (certifikát, jméno a heslo).

## <span id="page-2-1"></span>10.) Help Desk Czech POINT

Můžete telefonovat na helpdesk Czech POINT na tel. čísle +420 222 131 313 (Po-Pá=8:00-18:00-hod.). Můžete psát na helpdesk Czech POINT na adresu: [helpdesk@czechpoint.cz](mailto:helpdesk@czechpoint.cz)

# <span id="page-2-2"></span>11.) Kde najdu aktuální návod

Návod je ke stažení na adrese: [www.dia.gov.cz](http://www.dia.gov.cz/) Menu: / eGovernment / Návody ke stažení / Nebo přímo na adrese:<https://www.dia.gov.cz/egovernment/navody-ke-stazeni/> Pokud v tomto návodu chybí odpověď na Váš dotaz, napište nám to. Adresu najdete na konci tohoto návodu.

#### <span id="page-2-3"></span>12.) Kontakt

Můžete nám napsat na adresu: [posta@dia.gov.cz](mailto:posta@dia.gov.cz) nebo do datové schránky **yukd8p7** Při veškeré komunikaci uvádějte vždy vaše IČO a naše číslo jednací. Vyřizuje: Digitální a informační agentura IČO 17651921 [www.dia.gov.cz](http://www.dia.gov.cz/)